## Market Steer Upload Directions

Step 1: Go to texaslivestockvalidation.com.

Step 2: Login using your county or chapter name and access code. The access code is the same code that you use for HLSR and Heifer Validation. (You may acquire this code from the Texas 4-H Office)

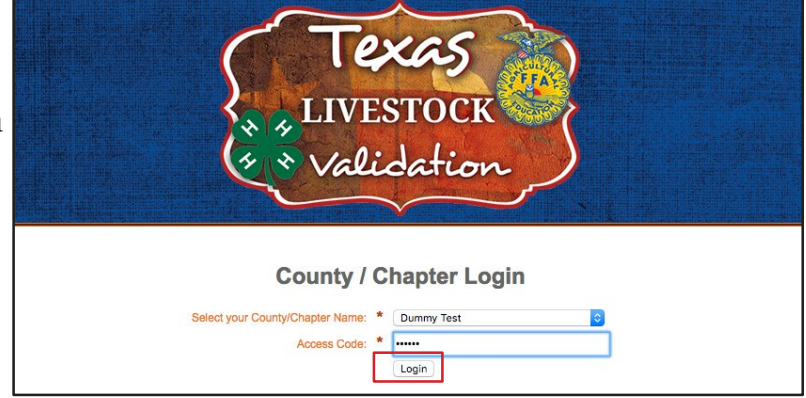

Step 3: Select the "Market Steer Validation" menu option.

Step 4: Make sure all exhibitors who are validating a steer are in the system. If they are already in the system, go to Step 6. If not, select "Add New Exhibitor".

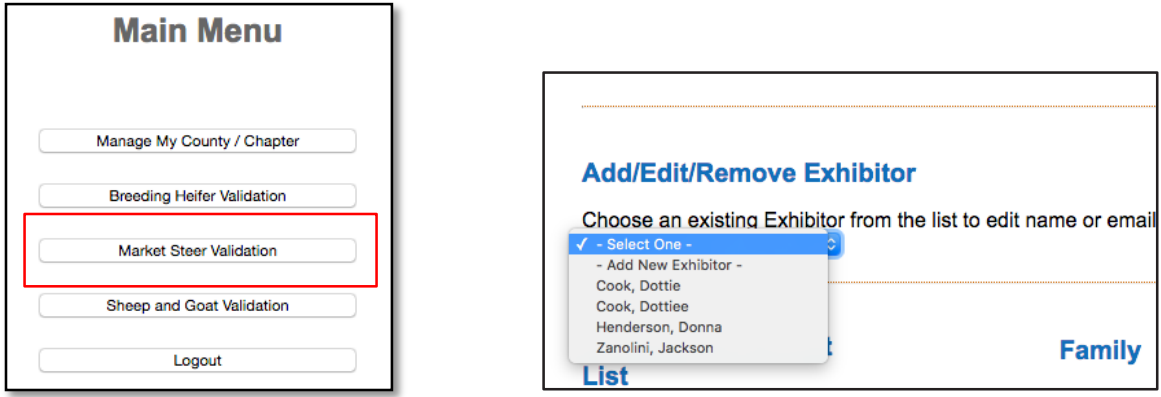

Step 5: Fill out all the information including the best email to reach the exhibitor's family. When you click "save" you will get a notification telling you the exhibitor was added successfully.

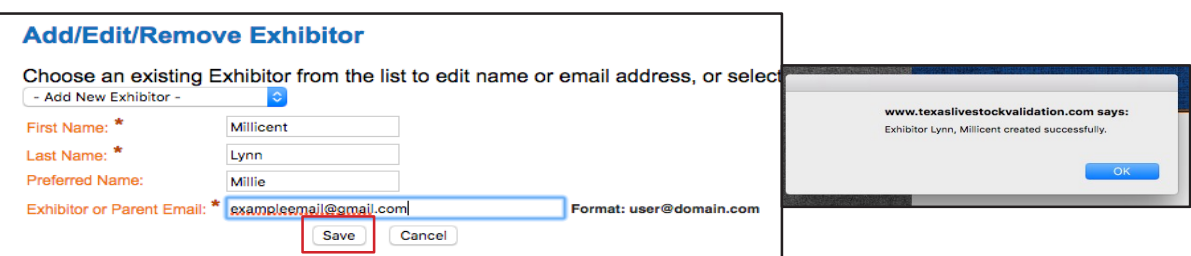

Step 6: Under Family, select the exhibitor and push "Add Exhibitor to this Family". (Ensure there is not a family highlighted in the project list so that this will create a new family.)

Step 7: Under "Family" select the exhibitor you wish to add to that family. (Note: the exhibitor you add first under this option will be the name of the family in the "Steer Project List").

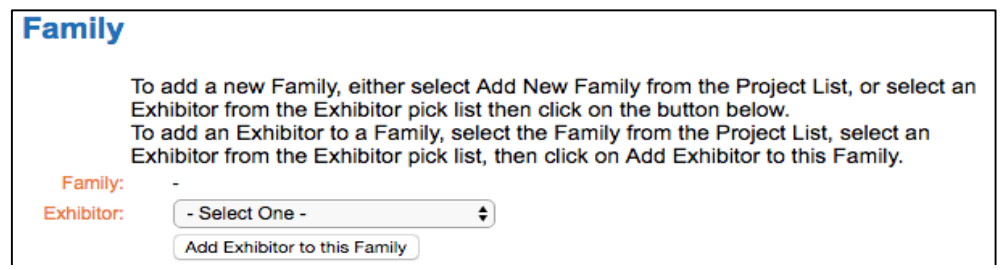

Step 8: Once you have selected the exhibitor you wish to add to the family, a screen will appear confirming that is the exhibitor you wish to add to the family. Once you select "Yes", the screen will refresh and the family will be created and will now be visible under "Market Steer Project List".  $\overline{a}$ 

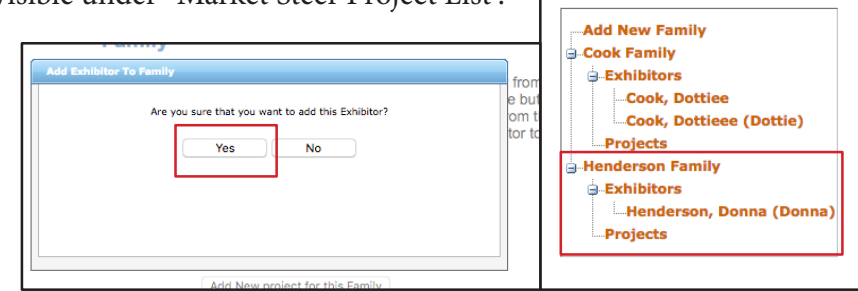

Step 9: Once you have created the family, select the family you want to assign the steer. Then select "Add new project for this Family".

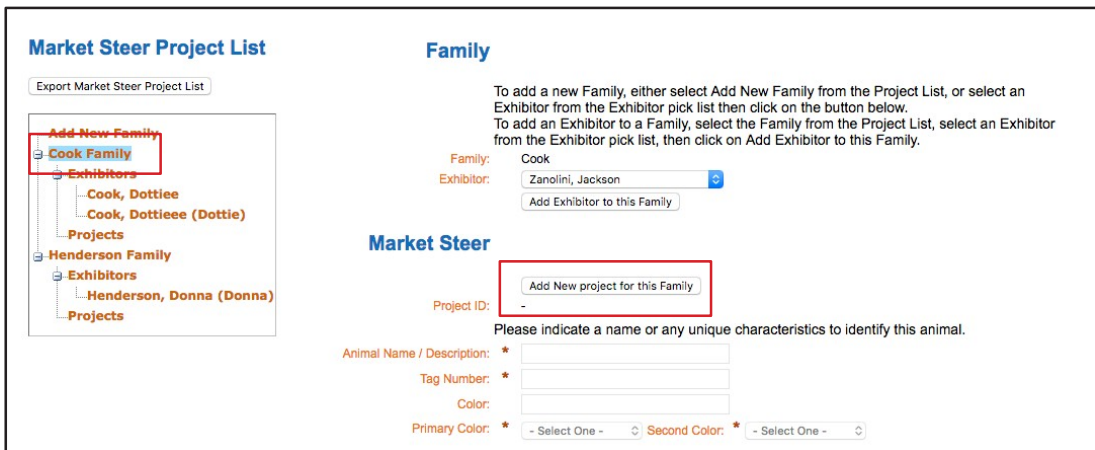

Step 10: Fill out the information requested regarding the steer. The color is going to be a drop down menu where you will select the primary color and pattern. The tag numbers will also be a drop down menu and you will select the tag for the project from your county tag series.

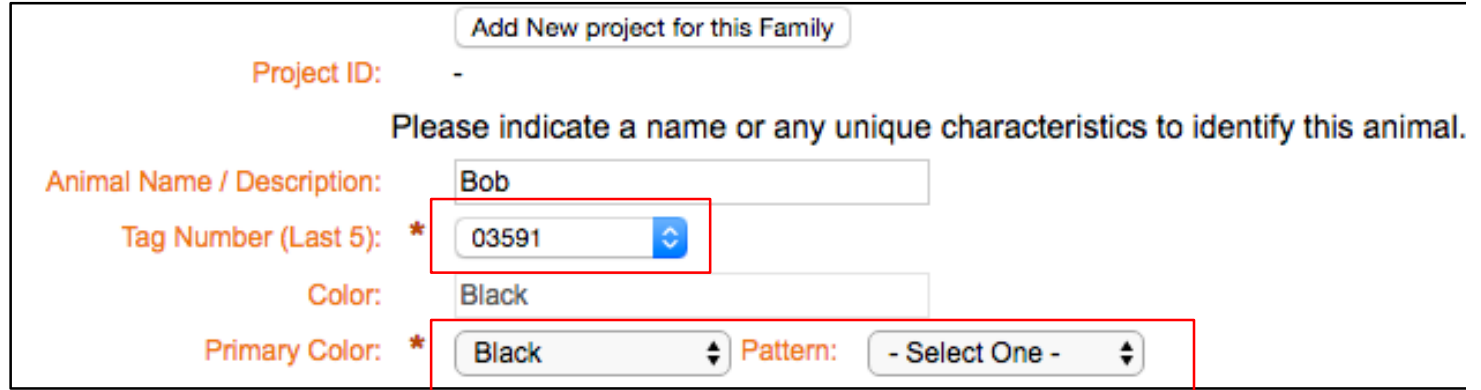

Step 11: When you are finished, select "Submit Project" and this family's project is complete. You also have the option to select "Save Project" which will save your place on the steer without submitting the project. (To remove a project simply select the project in the "Market Steer Project List" and then select "Remove Project")

**Submit Project** Save Project **Remove Project** 

> The steer is going to be color coded to help you keep up with the status of each animal.

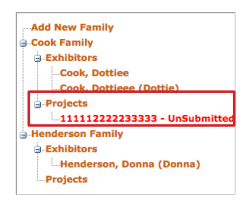